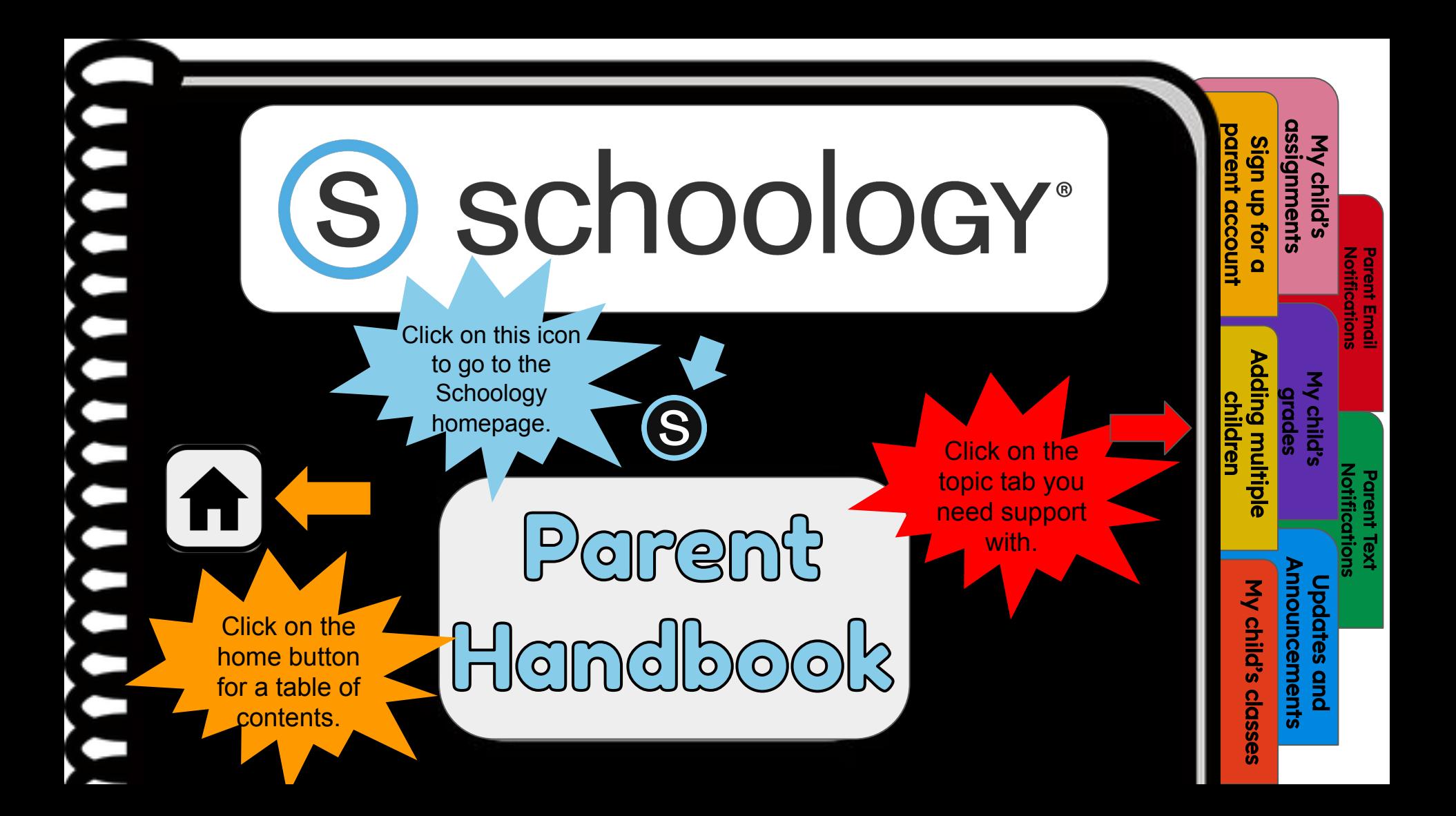

#### $\overline{\underline{\rho}}$  $\supseteq$

#### Sign up for a parent account

 [2. Adding multiple children](#page-3-0) 

 [3. My child's classes](#page-4-0)

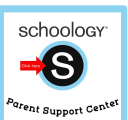

S

П

.

 $\blacksquare$ 

 $\overline{\phantom{0}}$ 

[4. My child's assignments](#page-5-0)

#### [5. My child's grades](#page-6-0)

[6. Updates and Announcements](#page-7-0)

[7. Parent Email Notifications](#page-8-0)

[8. Parent TEXT notifications](#page-9-0) 

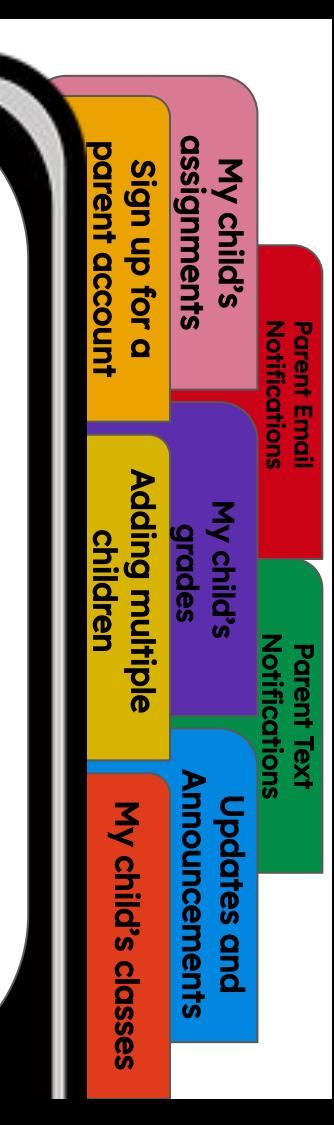

# <span id="page-2-0"></span>Sign up for a parent account

Sign up for a parent account

ign up for

My child's [assignments](#page-5-0)

mments

**Notifications** [Parent Email](#page-8-0) 

**Voltrications** 

[Notifications](#page-9-0) Parent Text

[My child's grades](#page-6-0)

[Adding multiple](#page-3-0)  children

ling multip

[My child's classes](#page-4-0)

classes

My child's

[Updates and](#page-7-0)  Announcements

ouncements **a** 

- 1. Go to [www.schoology.com.](https://www.schoology.com/)
- 2. Click **Sign Up** at the top of the page and choose **Parent**.
- 3. Enter your Parent Access Code. This is a 12-digit code in **xxxx-xxxx-xxxx** format that you receive from one of your child's instructors.
- 4. Fill out the form with your information.
- 5. Click **Register** to complete.

**S** 

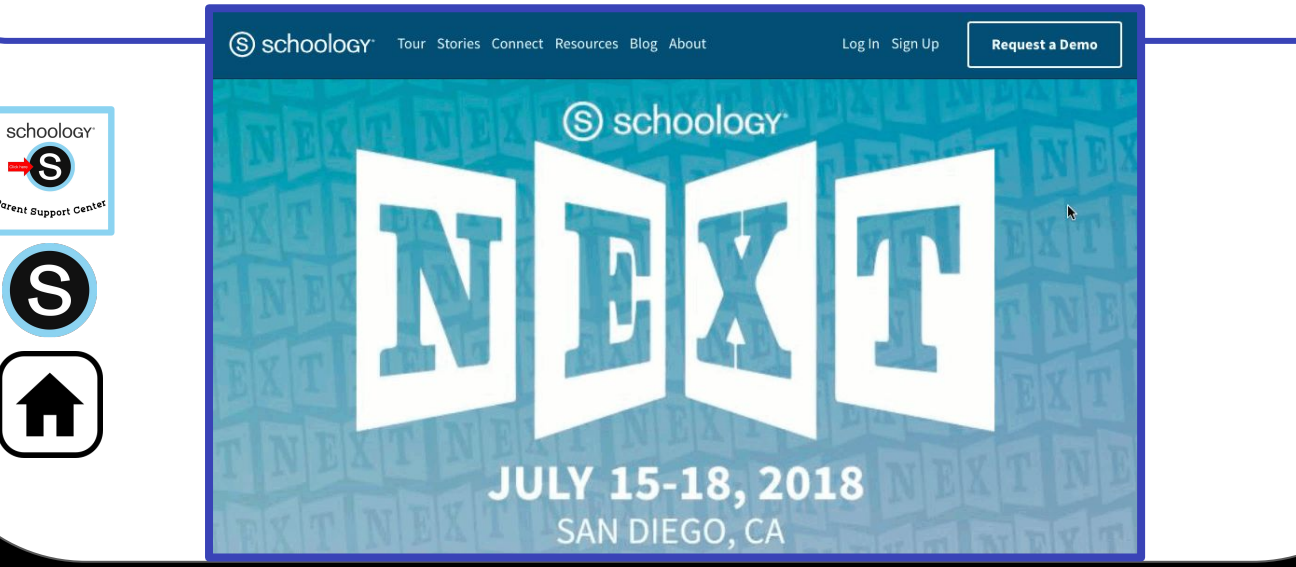

# **Adding multiple children**

- <span id="page-3-0"></span>1. Log in to your Schoology account using your username or email address and password.
- 2. Click the arrow next to your name in the top-right corner.
- 3. Click the **Add Child** button.

sch

- 4. Enter the **Child Code** for the child you're adding. This is the same as your Parent Access Code, the 12-digit code in **xxxx-xxxx-xxxx** format that you receive from one of your child's instructors.
- 5. If your code does not look like this code, contact your child's instructor or school.
- 6. Click the **Use Code** button to complete.

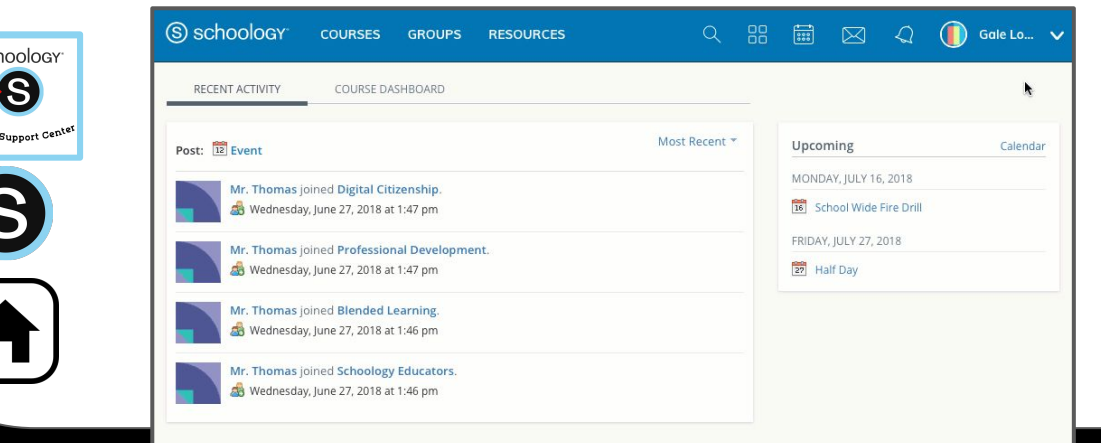

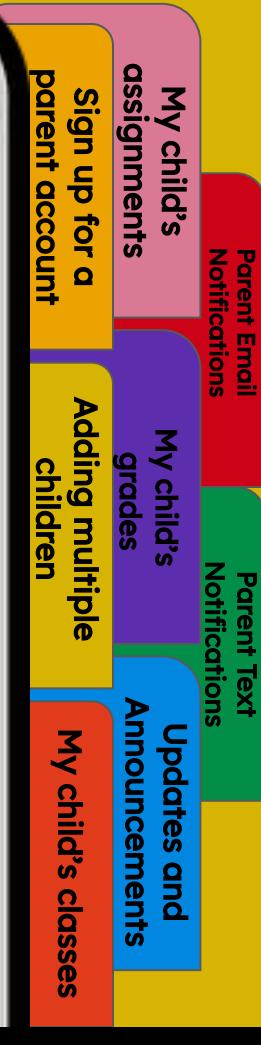

### My child's classes

<span id="page-4-0"></span>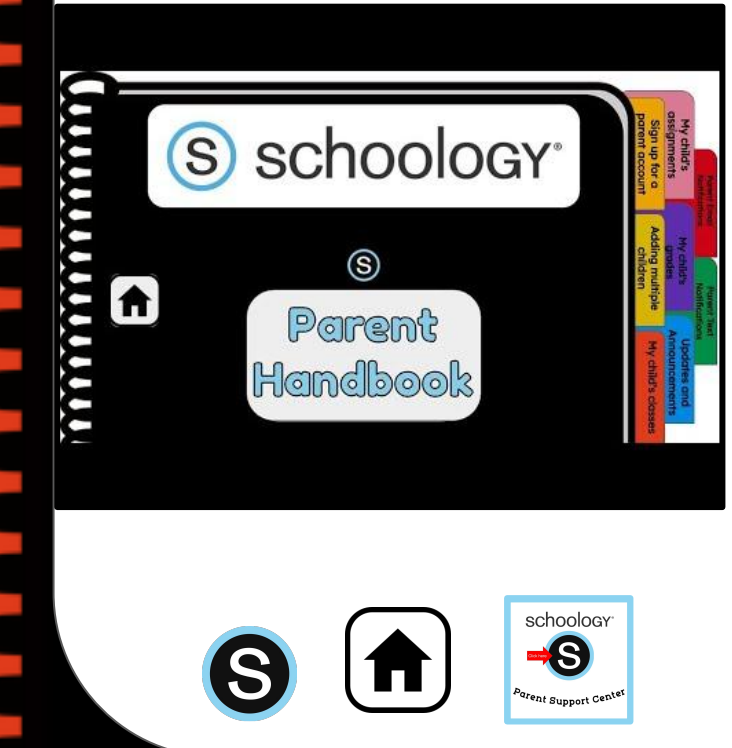

Once signed on, click your profile picture to get access to your students' account. (Message one of your student's teachers if you need the parent sign-in code.)

[Sign up for a](#page-2-0)  parent account

 $\frac{c}{\sigma}$ tor

My child's [assignments](#page-5-0)

ments

**Notifications** [Parent Email](#page-6-0) 

**Notifications** Parent Emai

[Notifications](#page-9-0) Parent Text

[Adding multiple](#page-3-0)  children

ling multip

[My child's grades](#)

My child's classes

classes

My child's

[Updates and](#page-7-0)  Announcements

ouncements **a** 

- 2. Click on your student (or student's) name.
- 3. Once in your students' account, you will land on their activity page. You will see a list classes they are currently enrolled in on the left side of the page. Click on the course name to access the course.
- 4. You can also view your child's classes by clicking on "Courses" at the top of their activity page. This will show you a tiled list of all the courses your child is currently enrolled in. Click on the tile to access the course you would like to view. .

# My child's assignments

<span id="page-5-0"></span>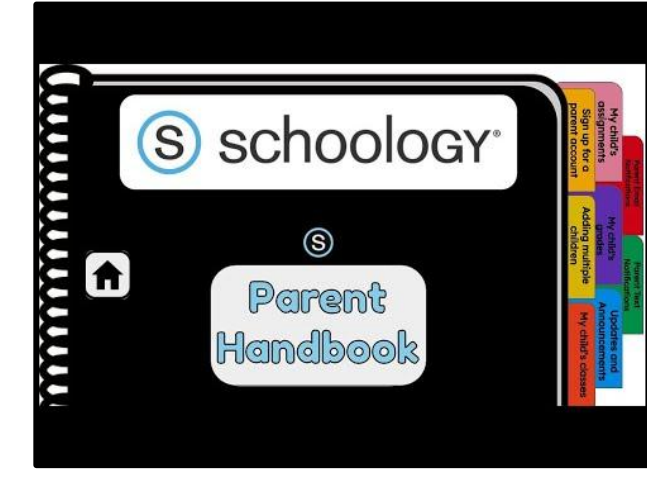

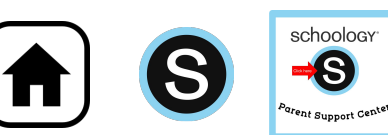

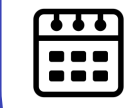

Once signed on, click your profile picture to get access to your students' account. (Message one of your student's teachers if you need the parent sign-in code.)

[Sign up for a](#page-2-0)  parent account

gn up

My child's assignments

nments

**Notifications** [Parent Email](#page-8-0) 

 $\frac{8}{1}$ 

[Notifications](#page-9-0)  Parent Text

My child

[Adding multiple](#page-3-0)  children

ung multip

[My child's classes](#page-4-0)

classe

My child's

[Updates and](#page-7-0)  Announcements

ouncements

- 2. Click on your student (or student's) name.
- 3. Once in your students' account, you will land on their activity page. You will see a list of overdue and upcoming assignments on the right side of this page. Click on the assignments for specific details.
- 4. You can also click on the calendar icon to see assignments using a monthly, weekly, or daily view. Place your cursor over the title. A clue tip displays with the event type (assignment, test/quiz), the event's course or group, and the student name. Click the event to display profile information in a pop-up window.

# My child's grades

<span id="page-6-0"></span>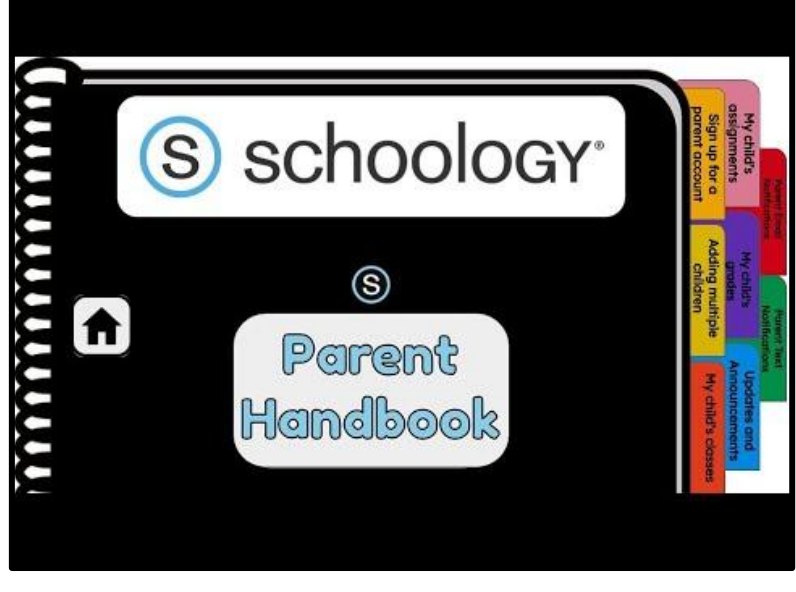

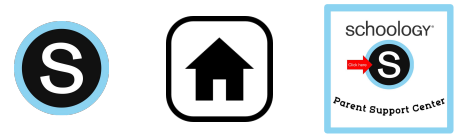

Once signed on, click your profile picture to get access to your students' account. (Message one of your student's teachers if you need the parent sign-in code.)

[Sign up for a](#page-2-0)  parent account

jgn up for gnments

My child's [assignments](#page-5-0)

**Notifications** [Parent Email](#page-8-0) 

**Notifications** Parent Email

[Notifications](#page-9-0) Parent Text

[Adding multiple](#page-3-0)  children

ling multip

My child's grades

[My child's classes](#page-4-0)

classes

My child's

[Updates and](#page-7-0)  Announcements

 $\frac{9}{2}$ 

pdates

nouncements

- 2. Click on your student (or student's) name.
- 3. Once in your students' account, you will land on their activity page. Click on **grade report** at the top.
- 4. You can now review your child's grades for all courses. Click the course you would like to view grades in. Click on it again to close that course.

# <span id="page-7-0"></span>**Updates and Announcements**

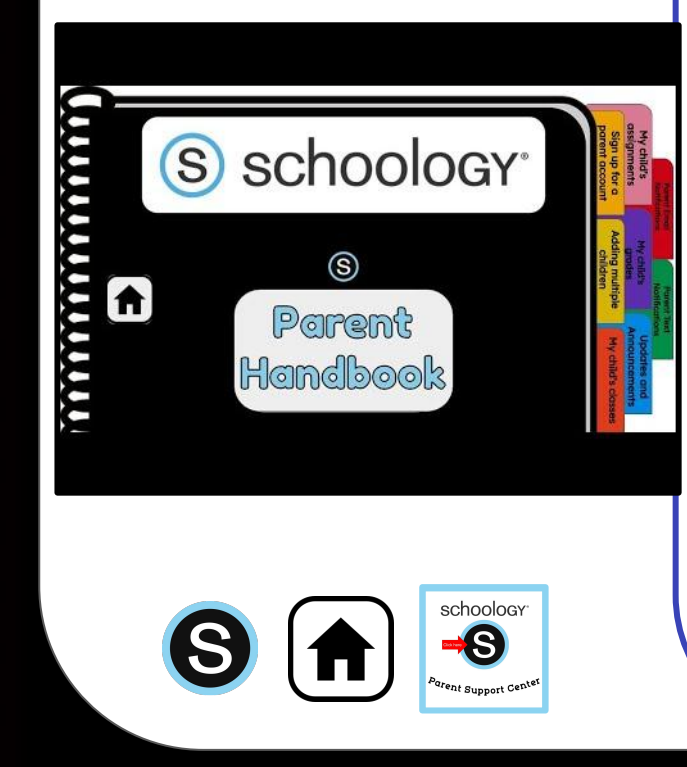

Once signed on, you will land on the homepage which is where you will find :

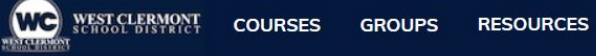

- On the left side:
	- a. Updates/Announcements from buildings or courses you are enrolled in.

Fake Parent V

- b. A list of courses you are enrolled in
- c. A list of Groups you are enrolled in.
- d. Resources (Personal or Group)

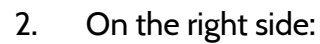

- a. Search
- b. Calendar of events/Assignments
- c. Email
- d. Notifications
- e. Profile picture, name, and more options.

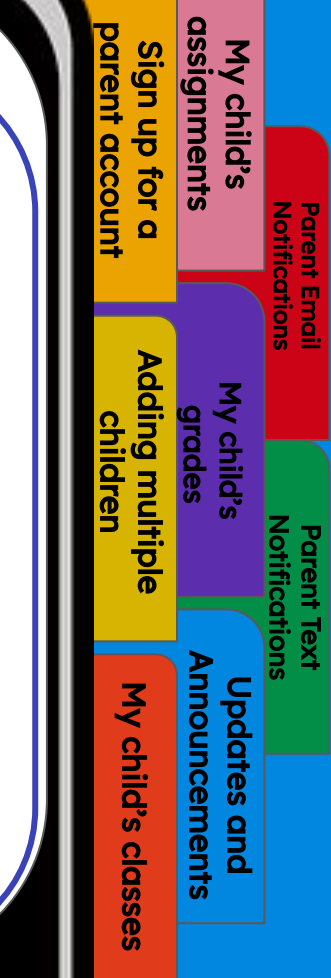

### **Parent Email Notifications**

<span id="page-8-0"></span>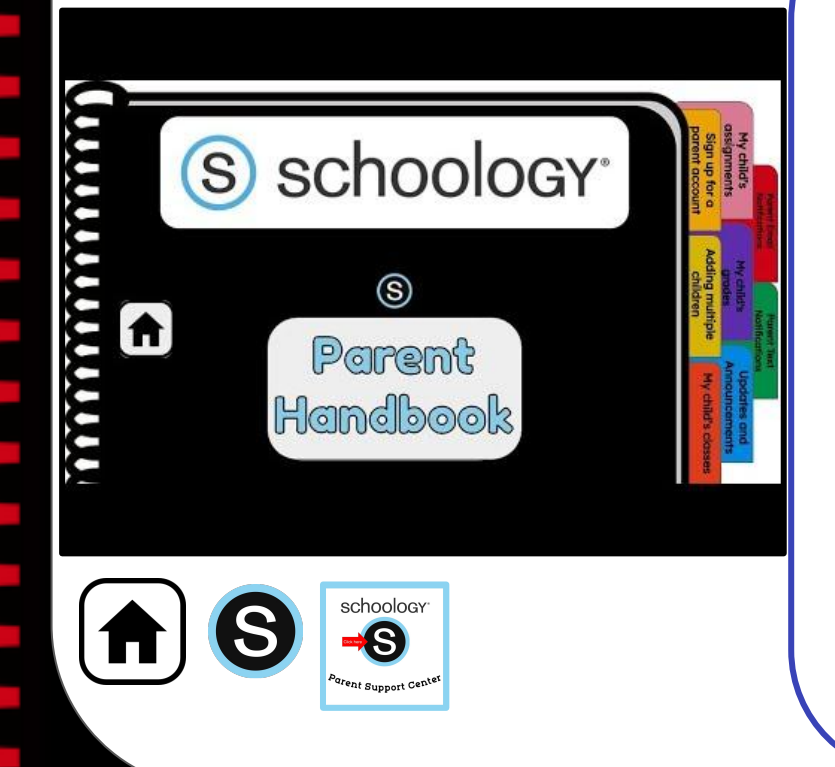

Once signed on, click your profile picture to get access to your students' account. (Message one of your student's teachers if you need the parent sign-in code.)

[Sign up for a](#page-2-0)  parent account

tor

an uɓ

My child's [assignments](#page-5-0)

nments

**Notifications** Parent Email

lotifications

[Notifications](#page-9-0) Parent Text

[My child's](#page-6-0) grades

[Adding multiple](#page-3-0)  children

dding multipl

[My child's classes](#page-4-0)

classes

My child's

[Updates and](#page-7-0)  Announcements

**a** 

ouncements

- 2. Click on your student (or student's) name.
- 3. Once in your students' account, click their profile picture again and click "settings" at the bottom.
- 4. Then click the "notifications" tab on the left.
- 5. You can then pick either daily or weekly email summaries. You can also get an email when an item has not been submitted through Schoology by your student.

**(NOTE: This only works for assignments that need submissions).**

## <span id="page-9-0"></span>**Parent Text Notifications**

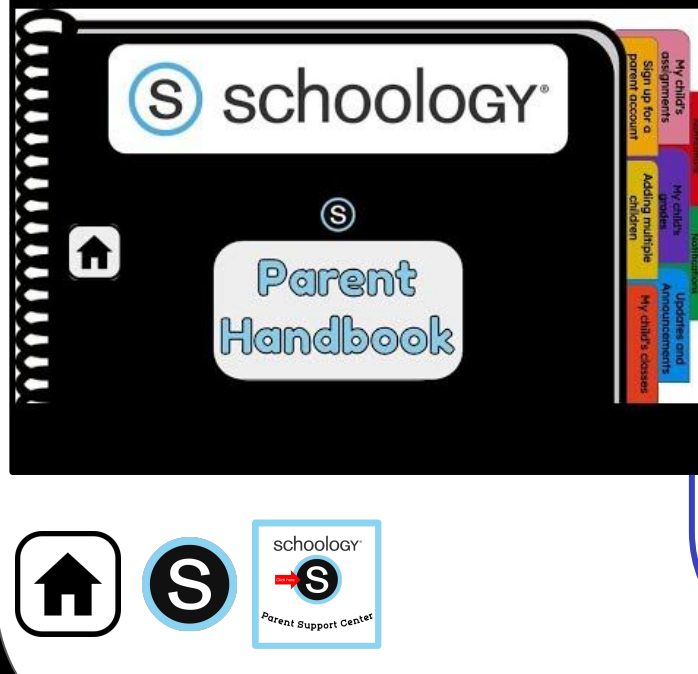

- 1. Once signed in, click your profile picture to get access to the "settings" link. (Message one of your student's teachers if you need the parent sign-in code.)
- 2. Once in "settings" click the "notifications" tab.
- 3. On the right will be a blue box to add your mobile number.
- 4. Choose from the list what notifications you want sent to you by email or by text.

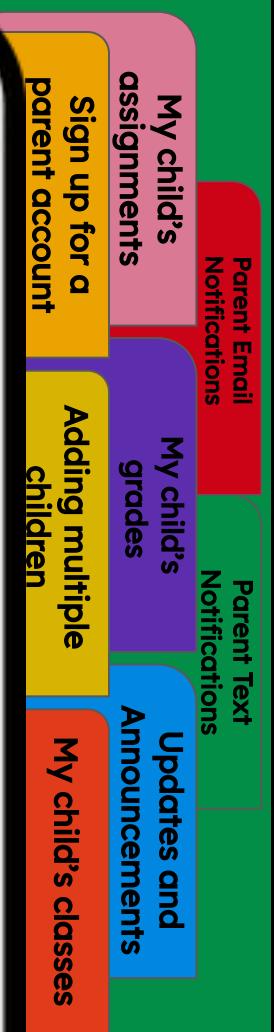